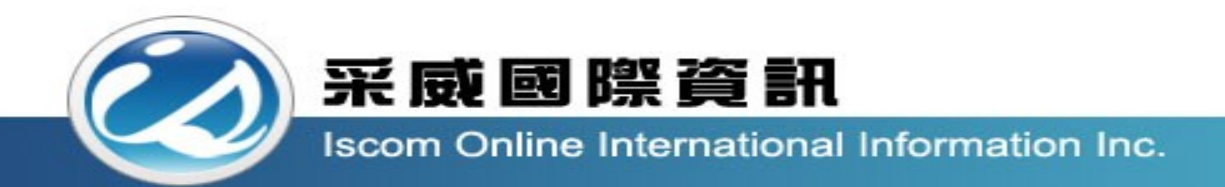

# 全國高級中等學校校內學生學習歷程系

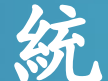

### 【盥止执六訓姑千皿】

系統登入

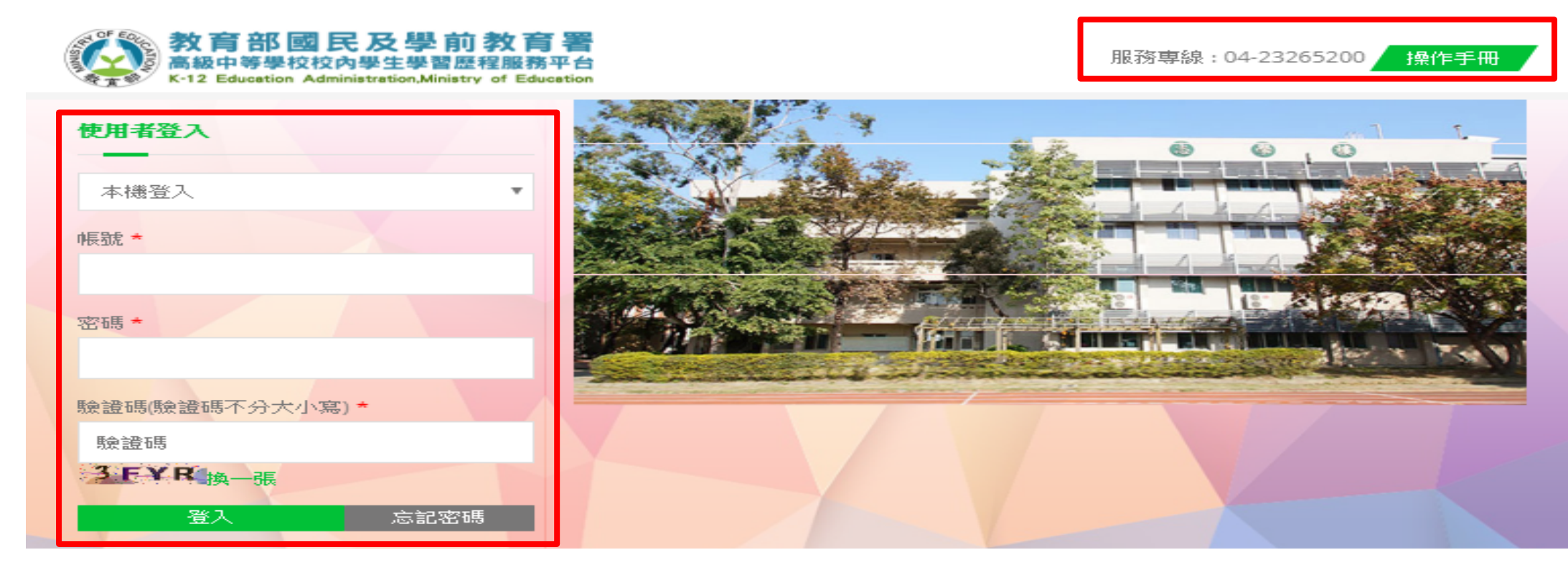

### 最新公告

采威國際資訊

✔ 目前無任何資料 ဆု  $\rightarrow$  MORE 多元表現筆數 本日登入人次 總登入人次 2346 6 23

使用率統計

1-1 後臺首頁

#### ◆ 教育部國民及學前教育署 國教署先導高中<br>◆ 本数学科学校教科学学習型程度科学会 Copyrights 教育部國民及學前教育署 2018. All rights reserved. 您好! 陳美蘭 點選此處可進入檢視個人基本資 ▲查看個人資料 √首頁 料、修改密碼與登出功能 Q. 修改密碼 學生功能清單 ■後台學生手 ◎學生操作影, ● 系统首百 の登出 ◎詳細資訊 ◎詳細資訊 ▲ 基本資料 檢定證照紀錄 R 基本資料維護 志工服務紀錄  $\lambda \lambda$ 點擊行事曆可進入檢視出缺勤  $\Omega$ 自傳 紀錄及多元表現填寫截止日。◎詳細資訊 ◎詳細資訊 學習計畫 作品成果紀錄 自主學習紀錄 ⊲  $6d$ 出缺勤紀錄  $\Omega$ □行事曆 2018年12月 ◎詳細資訊 ◎詳細資訊 ■ 課程學習紀錄 週二 週三 週四 週五 週六 週日 課程學習成果 其他活動紀錄 預選課程紀錄 ₩ 6  $\mathcal{R}$ 5  $\mathbf{8}$ 課程諮詢紀錄 病假8 ◎詳細資訊 ◎詳細資訊  $10<sup>°</sup>$  $11$  $12$  $13$  $14$ 15 上傳課程學習成果 16 17 18 19 20 21 22 勾選課程學習成果 點選『詳細資訊』可 24 27 23 25 26 28 29 直接進入編輯頁修改 ✔ 多元學習表現 30 31

3

 $\Omega$ 

1-1 後臺首頁

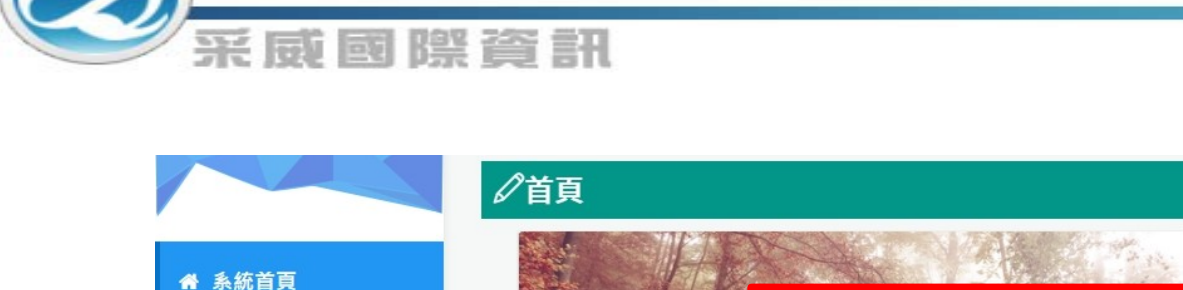

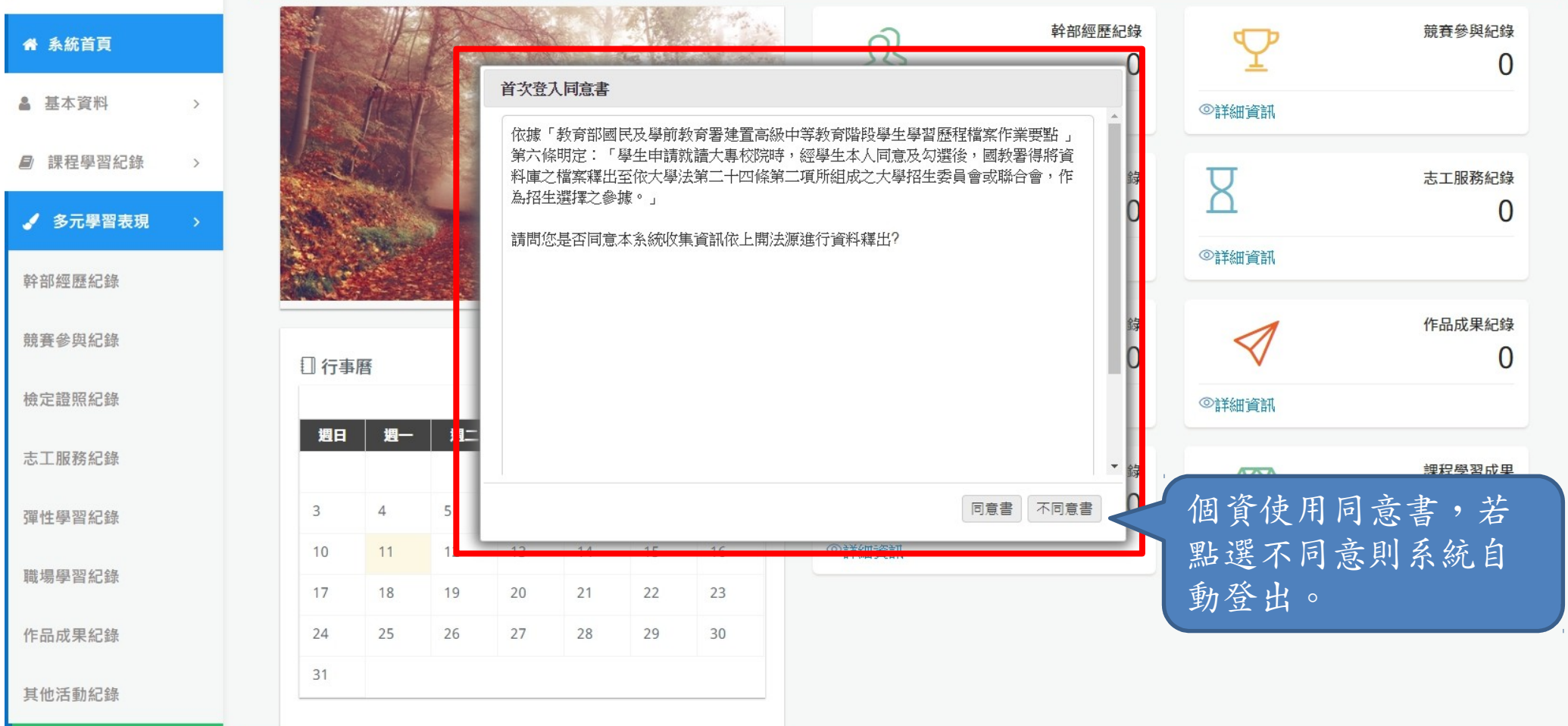

1-2 查看個人資料

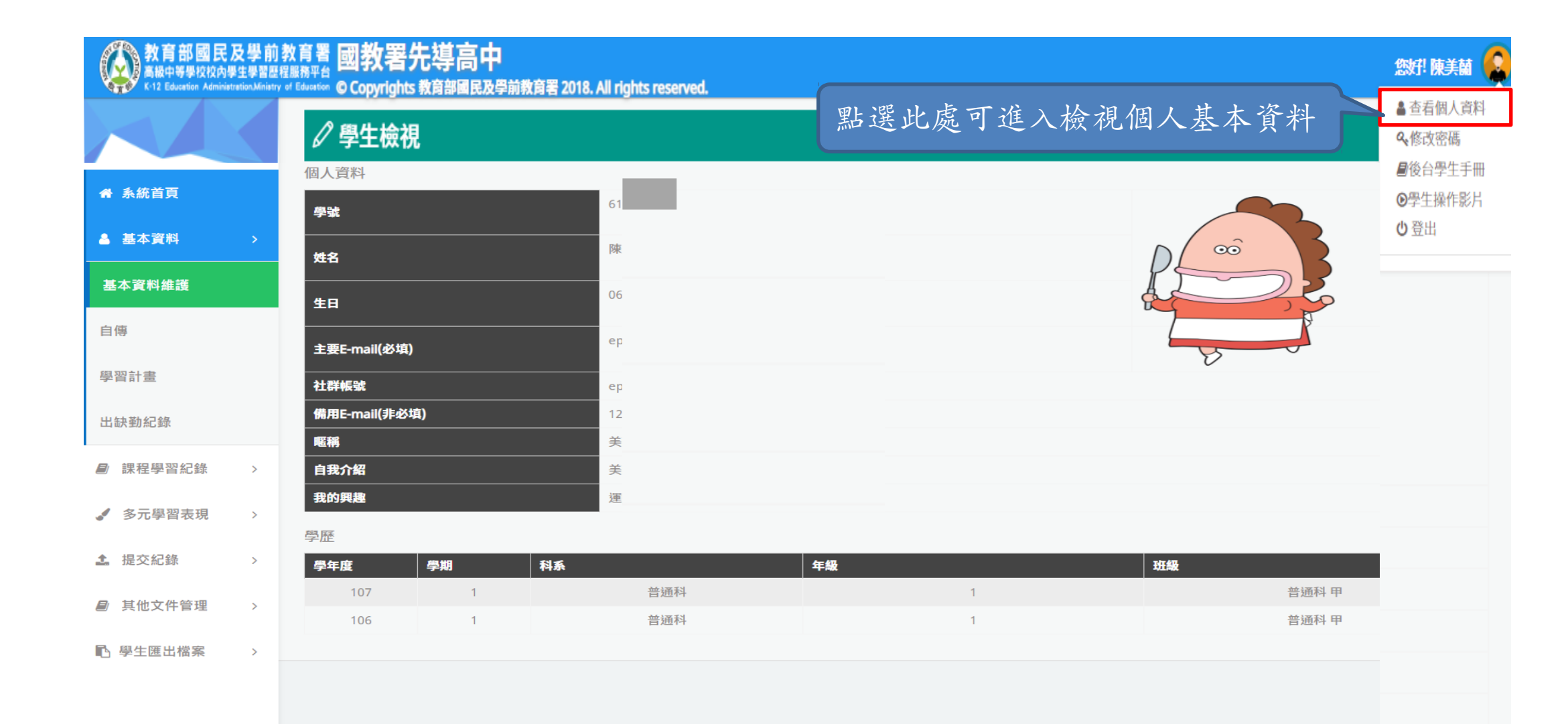

2-1 基本資料維護

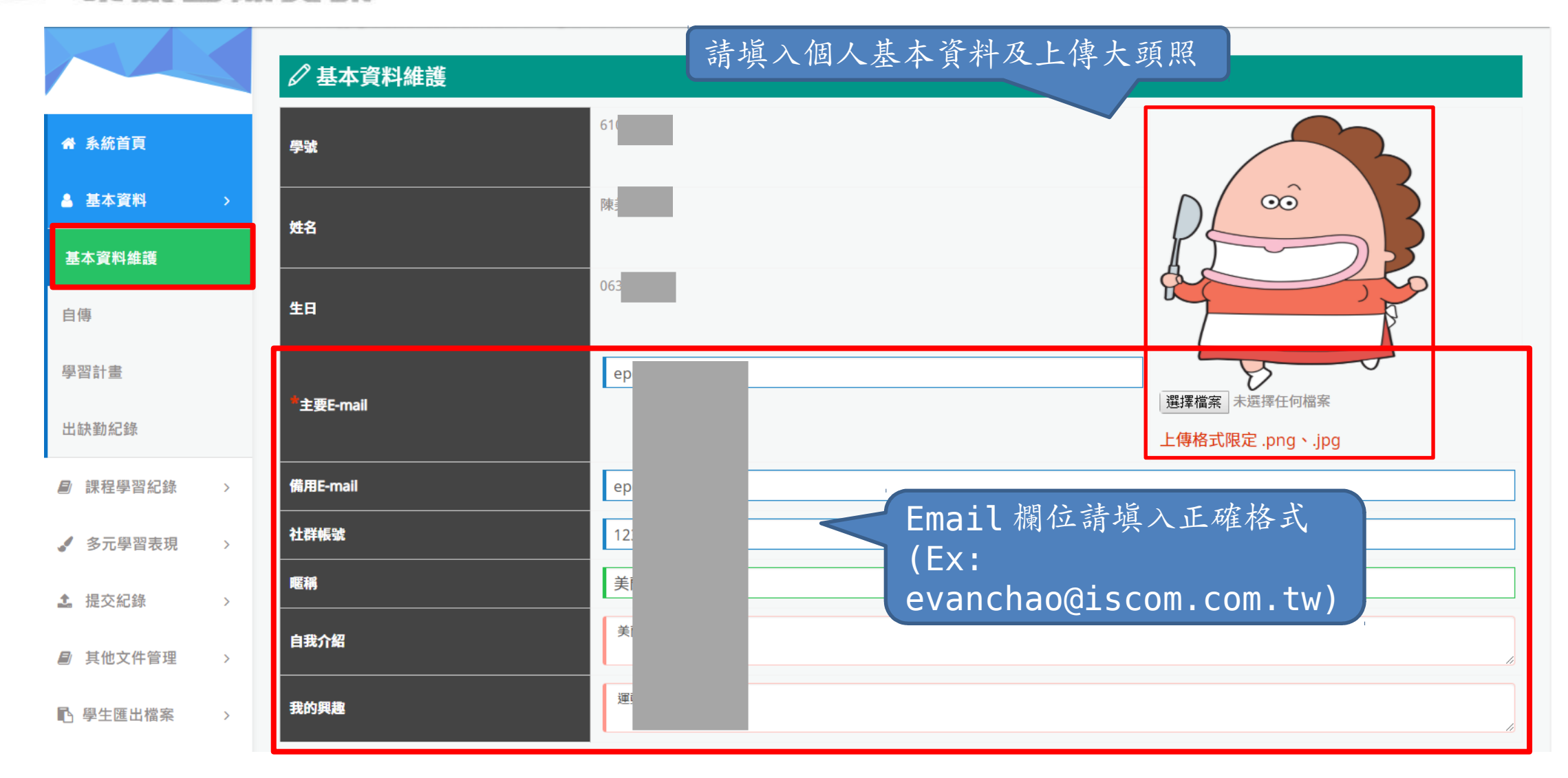

2-2 自傳

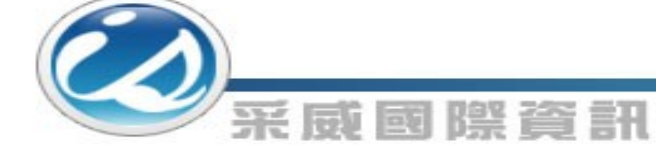

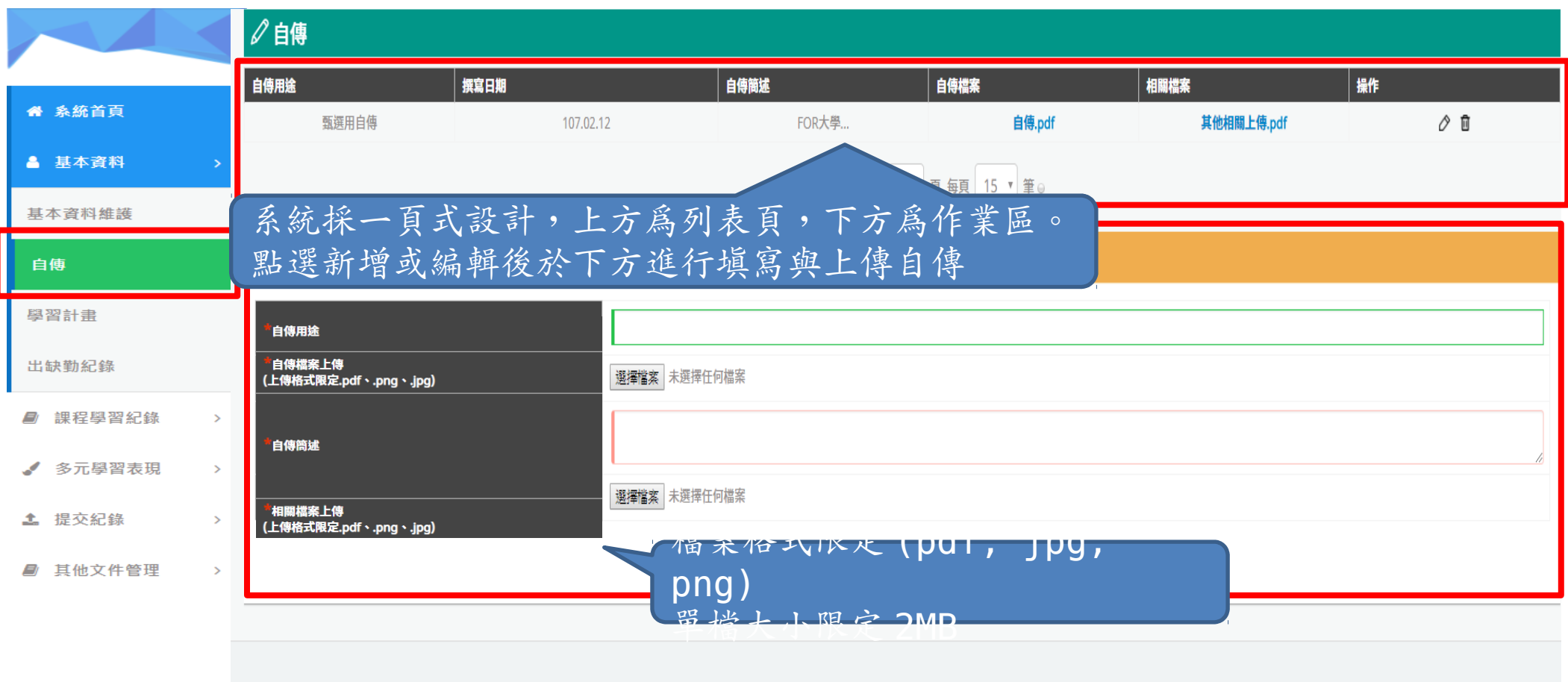

7

2-3 學習計畫

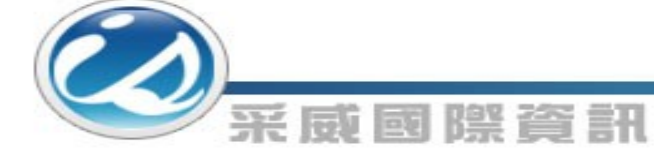

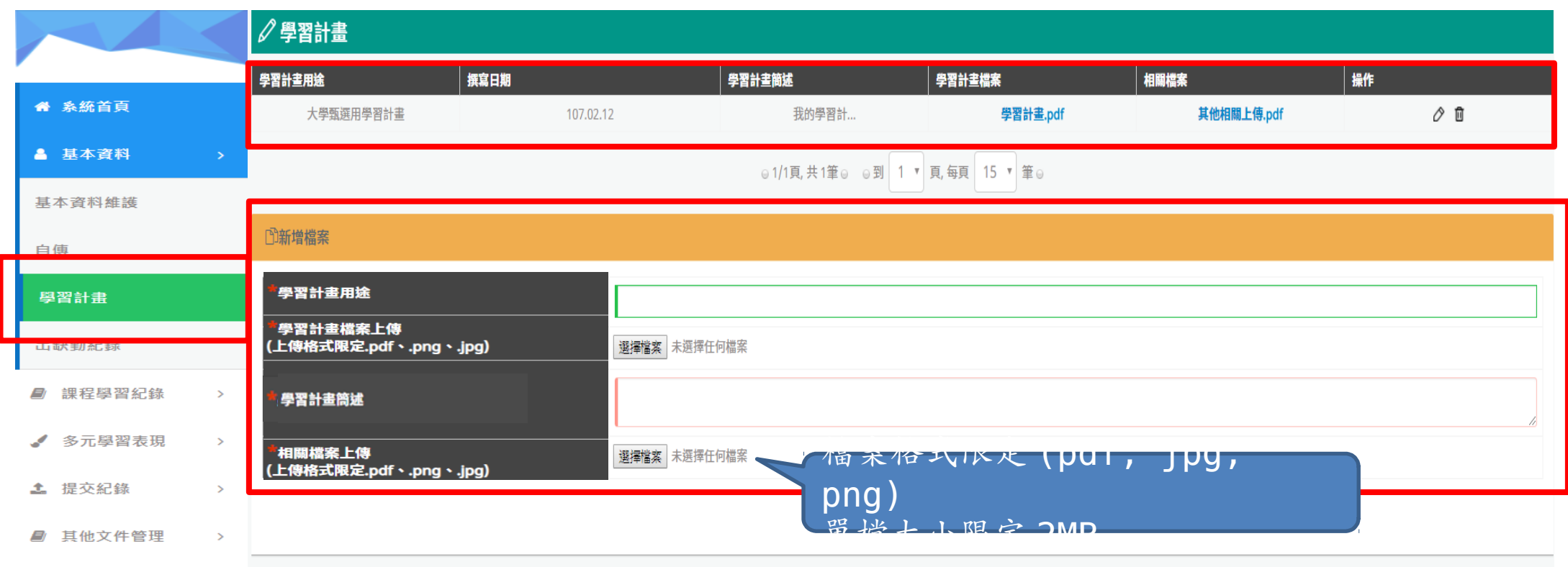

2-4 出缺勤紀錄

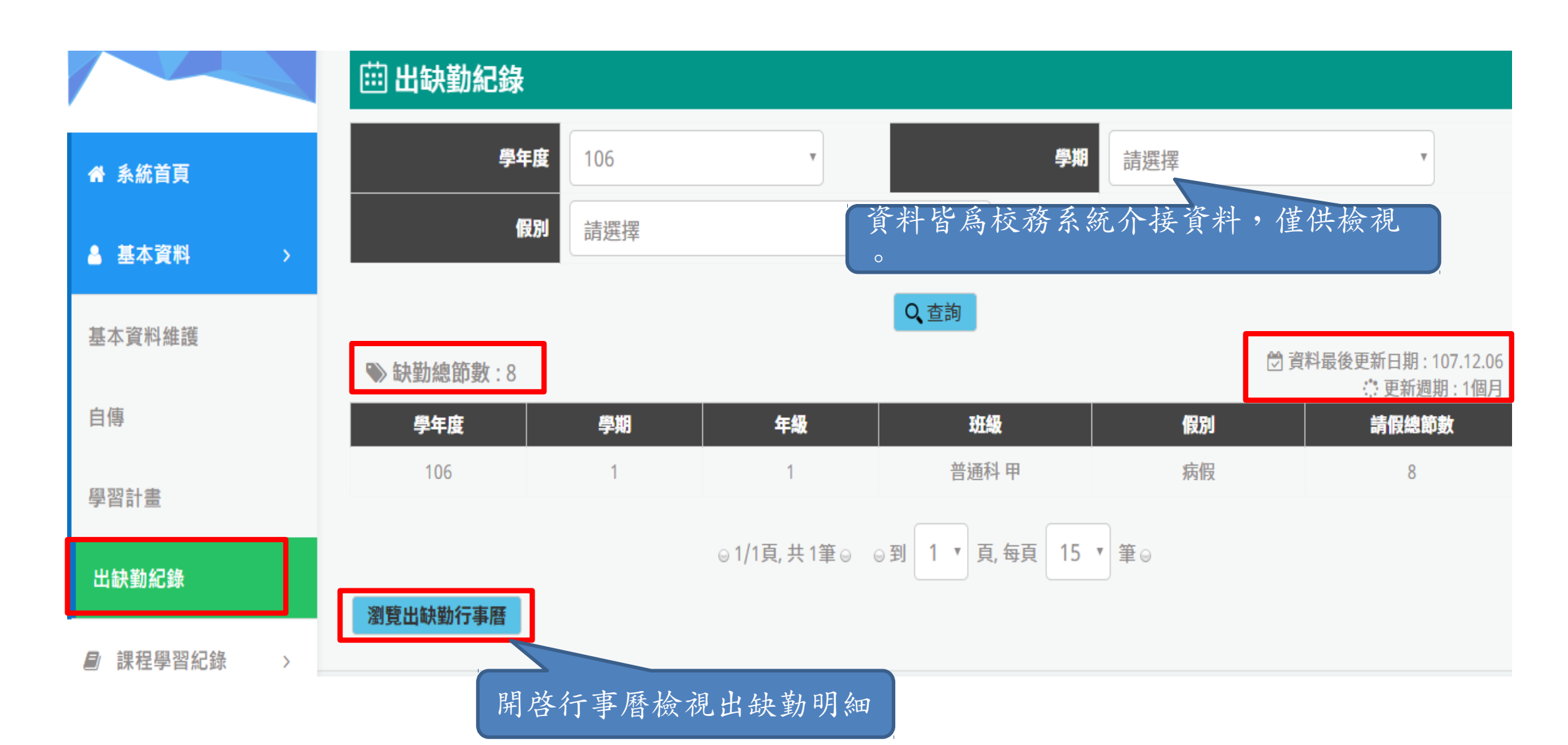

2-4 出缺勤紀錄

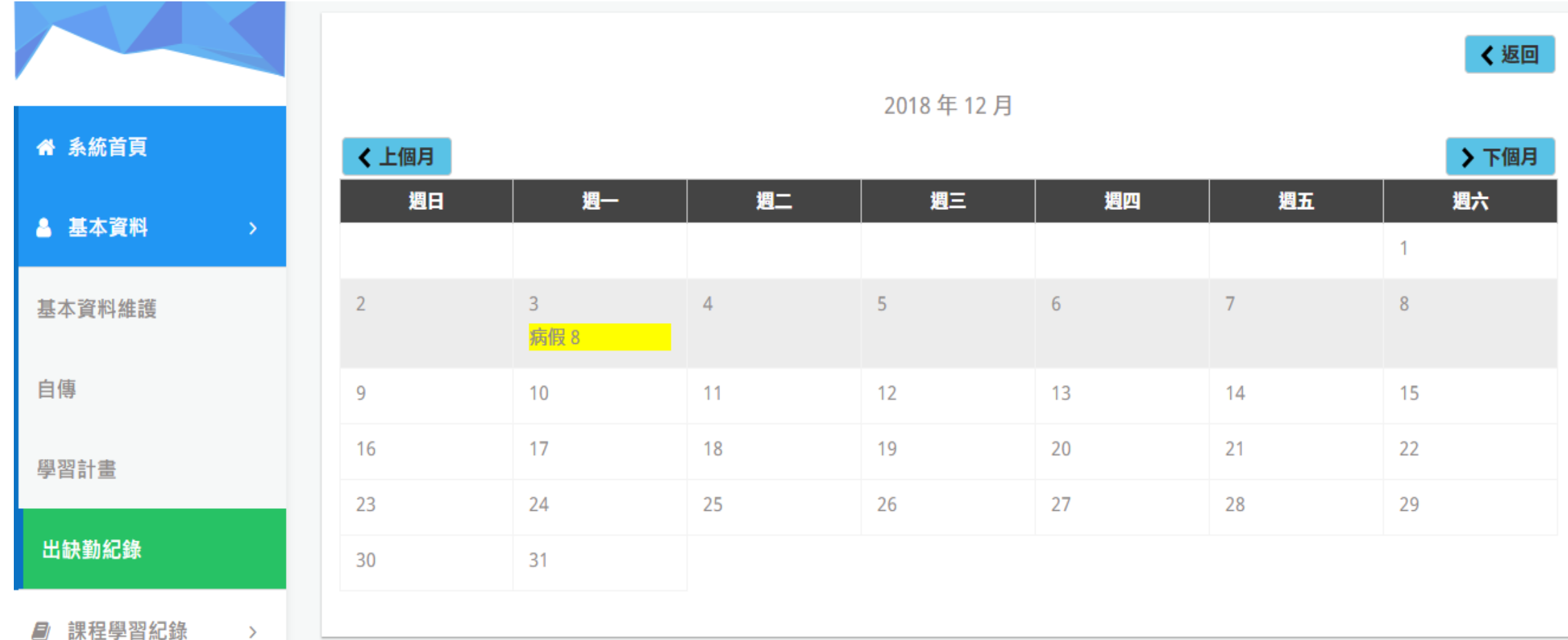

3-1 預選課程紀錄

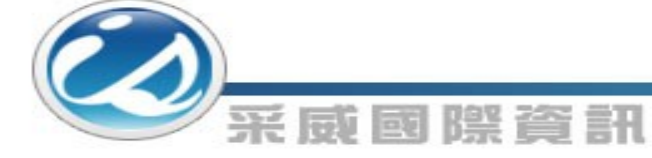

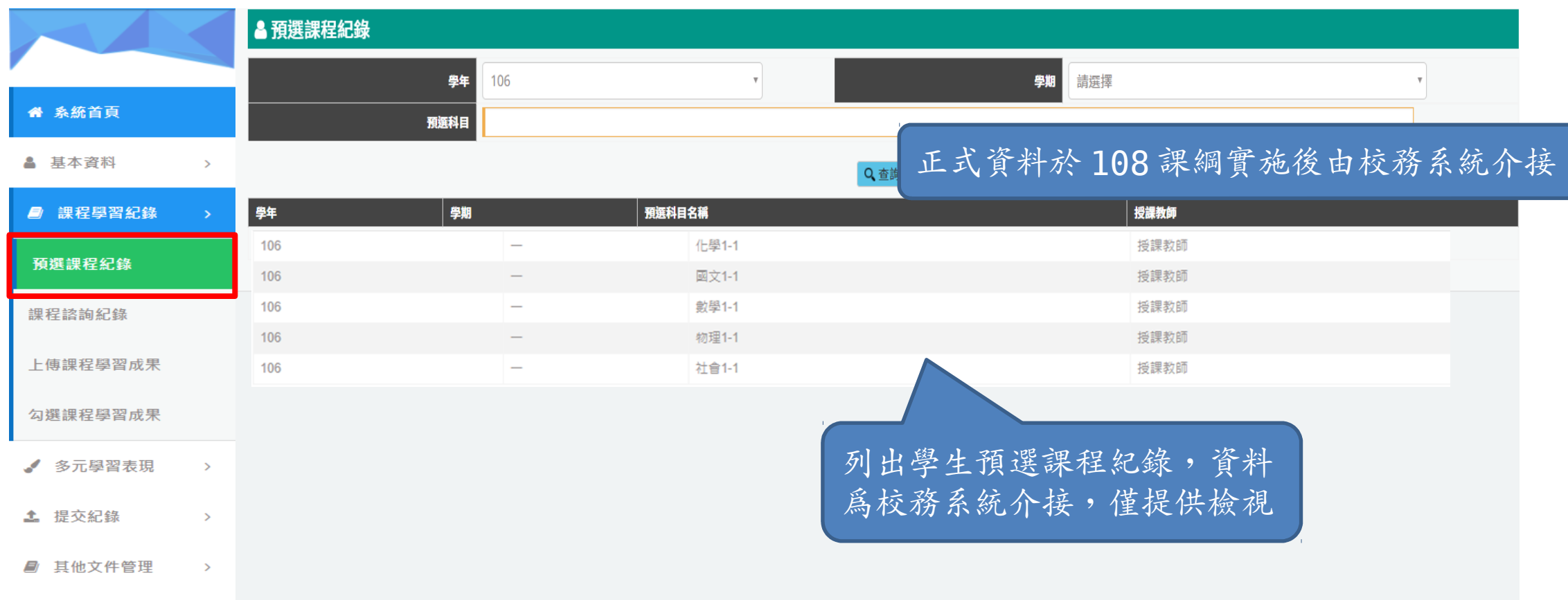

3-2 課程諮詢紀錄

### ○課程諮詢紀錄 諸詢類型 團體諮詢 ● 系統首頁 12 至 12 清除 日期 ▲ 基本資料  $\rightarrow$ 諮詢主題 ■ 課程學習紀錄 Q查詢 預選課程紀錄 人數/諮詢對象 諮詢主題 諸詢主題 諮詢檔案 課程諮詢紀錄 諸詢日期 科三 生涯規劃 大合照.jpg 107.02.01  $\overline{4}$ 上傳課程學習成果 ◎1/1頁,共1筆◎ ◎到 1 ▼ 頁,每頁 15 ▼ 筆◎ 勾選課程學習成果 √ 多元學習表現  $\rightarrow$ 點選檢視諮詢檔案**4** 提交紀錄  $\rightarrow$ ■ 其他文件管理  $\rightarrow$

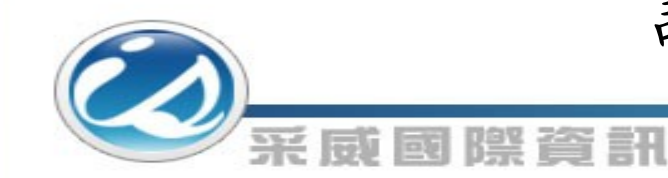

課程學習成果檔案流程圖

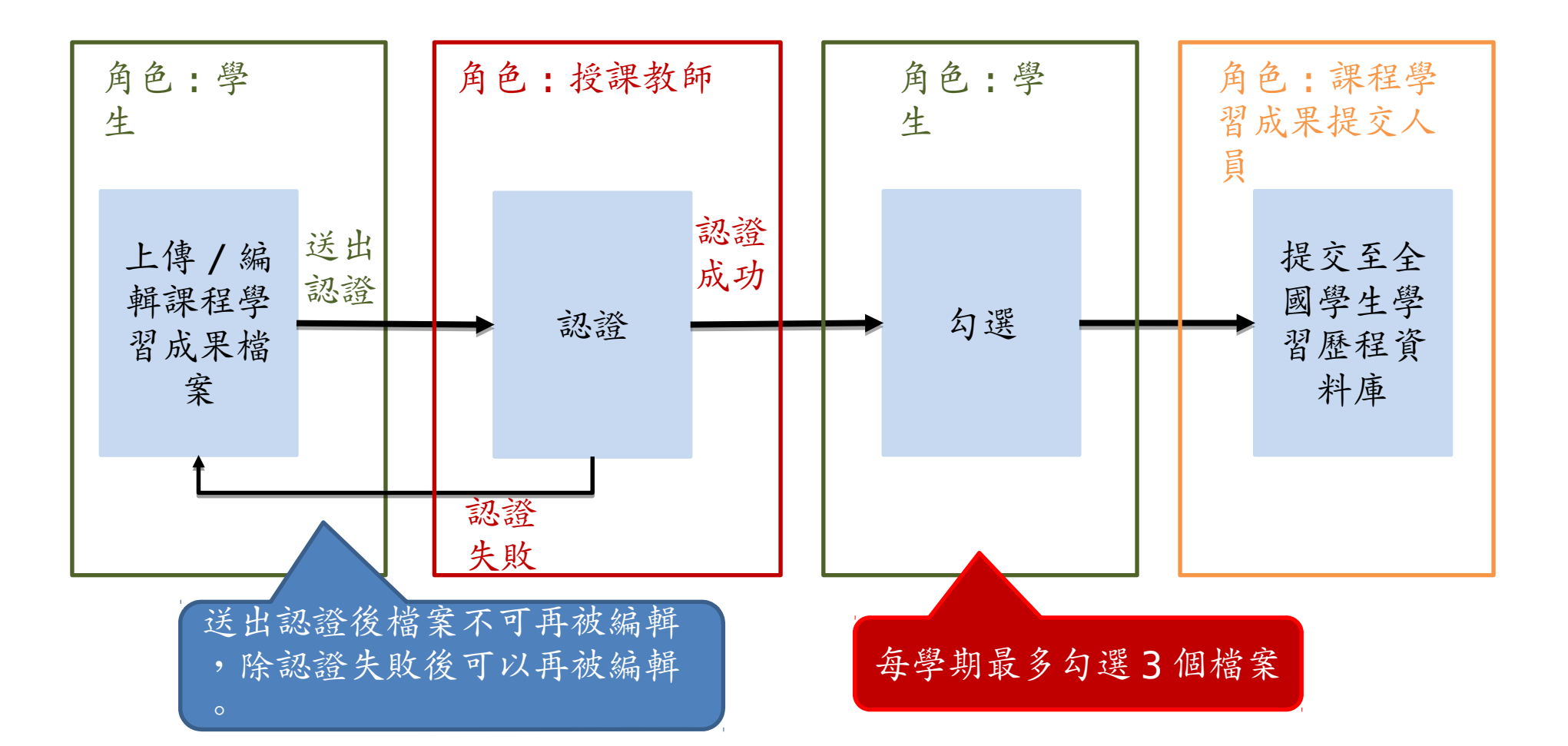

3-3 上傳課程學習成果

#### ① 上傳課程學習成果 學期 學年 106 請選擇  $\overline{\mathbf{v}}$ 备 系統首頁 修習方式 請選擇 認證狀態 請選擇  $\overline{\mathbf{v}}$ ▲ 基本資料  $\rightarrow$ ■ 課程學習紀錄 每門課預設可上傳三個檔案 預撰課程紀錄 單一課程可上傳檔案數量:3 學分 科目 修習 上傳檔案 課程諮詢紀錄 學年 學期 認證教師 課程成果檔案 送出認證 送出日期 認證日期 認證狀態 操作 名稱 /節數 方式 數學  $\overline{2}$ 學期 梁 1071schoolbus.pdf 107.11.26 認證中 上傳課程學習成果 06 107.12.05 梁 認證失敗 畢氏定理.png 送出認證 107.12.16 ⊘ ⊘ 勾選課程學習成果 學保理賠申請書-107091 梁 認證中 107.11.29 107.11.26 √ 多元學習表現  $\,>$ 4(空白).pdf 106  $\overline{1}$ 化學  $\overline{2}$ 重修 梅子\_歷程相關系統統整 编輯中 送出認證 Ò 可新增數量 土 提交紀錄  $\sim$ 圖.jpg ■ 其他文件管理  $\rightarrow$ 1543223371617.jpg 認證中 107.12.05 106  $\blacksquare$ 國文  $\overline{2}$ 學期 Step1. 可新增數量 點選此處進行課程學習成果檔案上傳陳

3-3 上傳課程學習成果

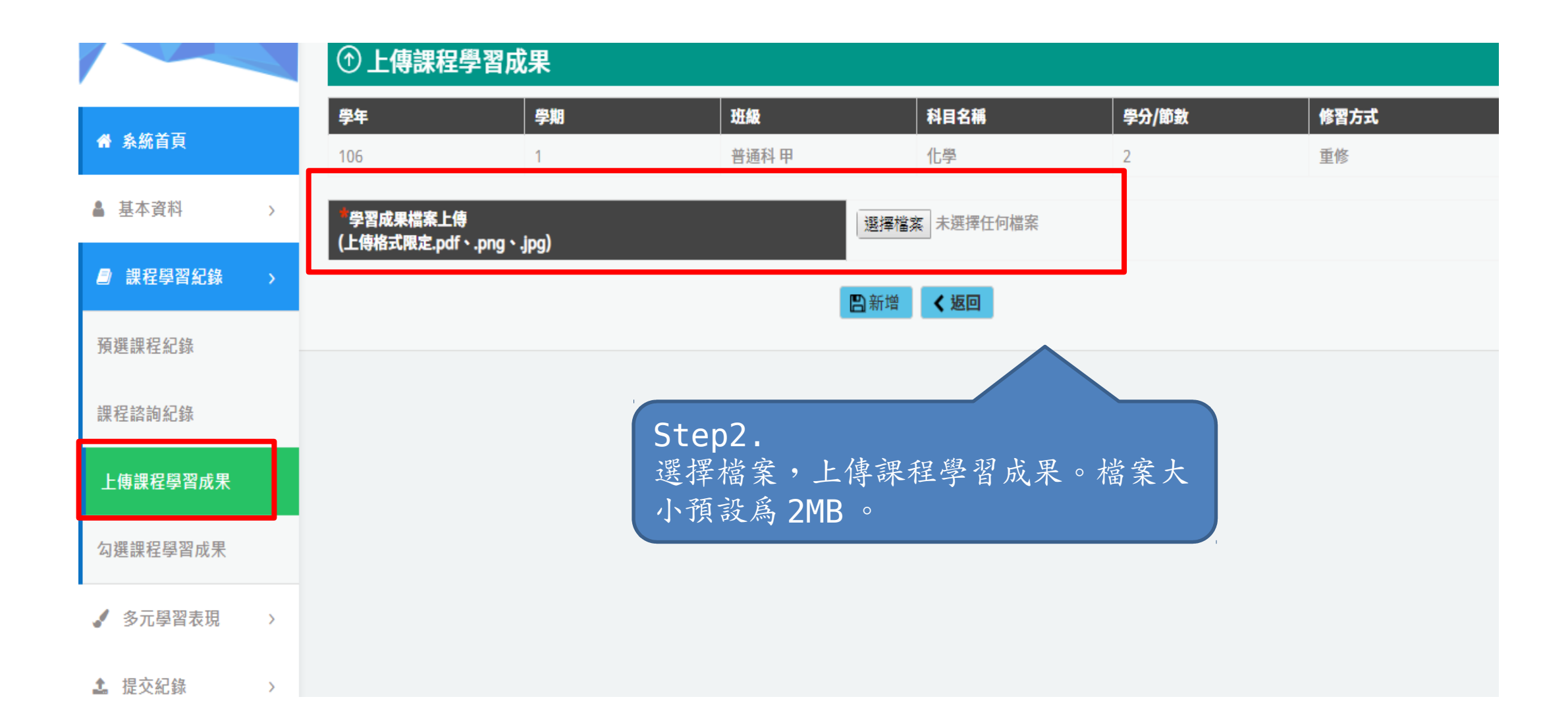

3-3 上傳課程學習成果

#### ① 上傳課程學習成果 學年 學期 106 請選擇 备 系統首頁 修習方式 請選擇 認證狀態 請撰擇  $\mathbf{v}$  $\mathbf{v}$ ▲ 基本資料 ■ 課程學習紀錄 Step3. 預選課程紀錄 單一課程可上傳檔案數量:3 點選此處將上傳之檔案送出給授課教師認 **学年** | 4 送出日期 認證日期 認證狀態 上傳檔案 操作 課程諮詢紀錄 證,送出後則不可再編輯,只有認證失敗 106 上傳課程學習成果 後可以再編輯。107.12.05 107.11.26 認證中 107.12.16 認證失敗 ⊘ ⊜ 勾選課程學習成果 學保理法 梁香 107.11.29 107.11.26 認證中 √ 多元學習表現  $\,>$ 4(空白).pdf 化學 重修 梅子\_歷程相關系統統整 106  $\vert$  $\overline{2}$ 送出認證 编輯中 土 提交紀錄  $\rightarrow$ Ò 可新增數量 圖.jpg ■ 其他文件管理  $\rightarrow$ 1543223371617.jpg 認證中 107.12.05 106  $\blacksquare$ 國文  $\overline{2}$ 學期 pta\_15468\_84563\_3879 编輯中 送出認證 Ò 可新增數量 4.pdf 陳世萍 123364080.pdf 107.12.05 107.12.05 認證成功 Q

3-3 上傳課程學習成果

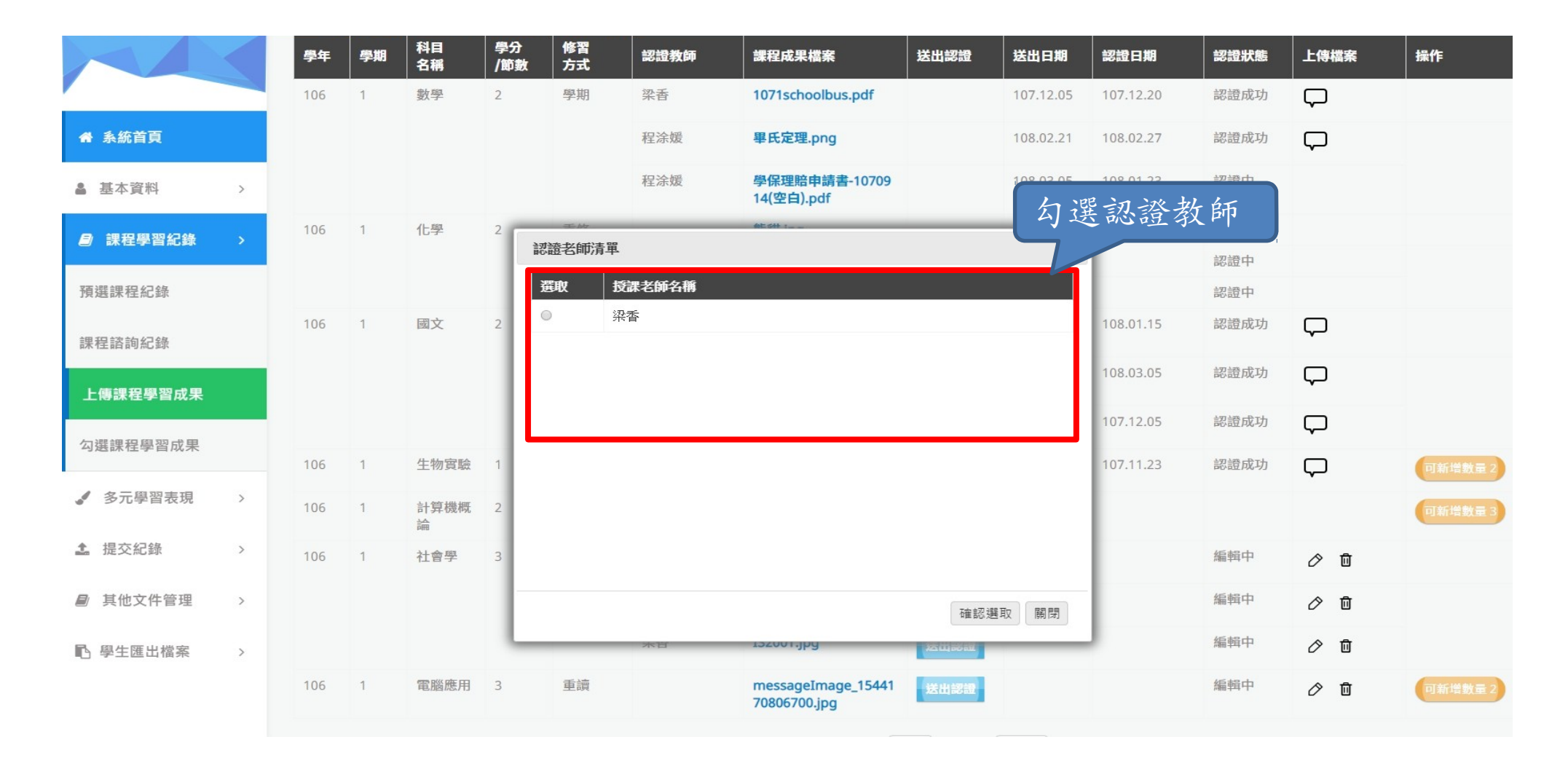

3-3 上傳課程學習成果

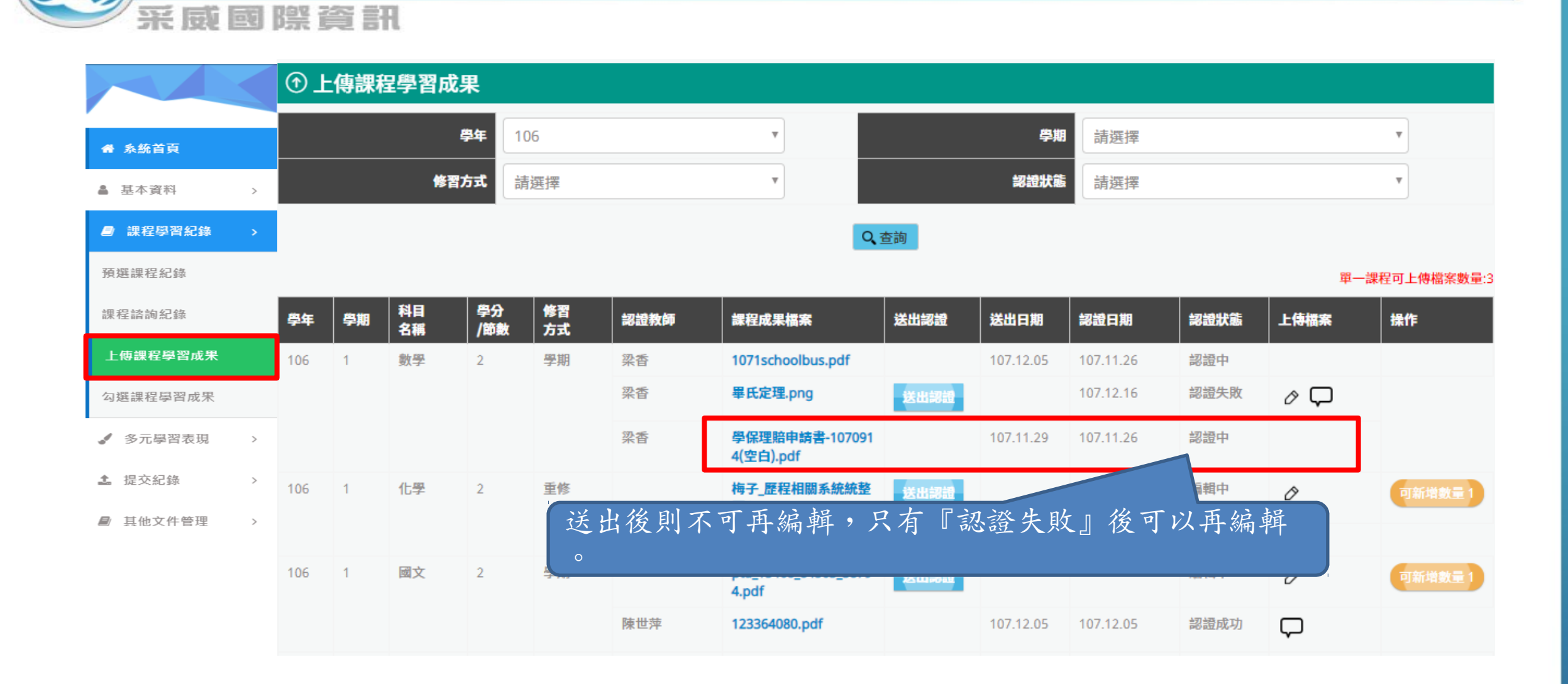

3-3 勾選課程學習成果

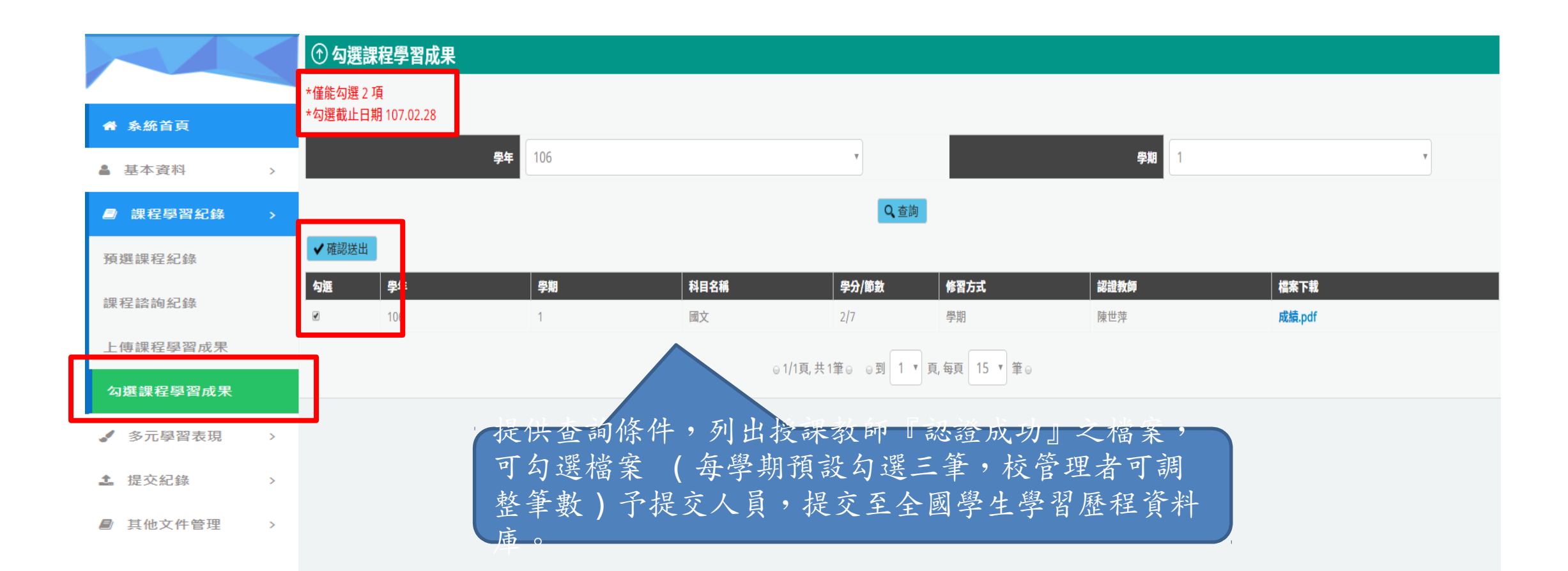

3-3 勾選課程學習成果

#### ① 勾選課程學習成果 \*共可勾選0項 \*勾選截止日期 108.03.31 " 系統首頁 學年 已選擇課程成果 學期 106 ▲ 基本資料  $\rightarrow$ 科目名 認證教 檔案名稱 跳出確認視窗,顯示 稱 師 **日** 課程學習紀錄 欲提交檔案相關資訊 數學 梁香 1071schoolbus.pdf √確認送出 國文 陳世萍 pta 5320 2729842 56626. 學期 đ 勾選 學年 預選課程紀錄 pdf 梁香 1071schoolbus.pdf  $\blacktriangleright$ 106 生物實 梁香 panda.jpg 課程諮詢紀錄 驗  $\Box$ 106 梁香 畢氏定理.png  $\mathbf{1}$  $\Box$ 陳世萍 pta\_15468\_84563\_38794.pdf 106  $\overline{1}$ 上傳課程學習成果 確認選取 關閉  $\blacktriangledown$ 106 陳世萍 pta\_5320\_2729842\_56626.pdf  $\mathbf{1}$ 勾選課程學習成果  $\Box$ 陳世萍 123364080.pdf 106  $\mathbf{1}$ 國文  $2/7$ 學期  $\blacktriangledown$ 生物實驗  $1/12$ 補修 106 梁香 panda.jpg √ 多元學習表現  $\rightarrow$ ◎1/1頁,共6筆◎ ◎到 1 ▼ 頁,每頁 15 ▼ 筆◎ **4** 提交紀錄  $\rightarrow$

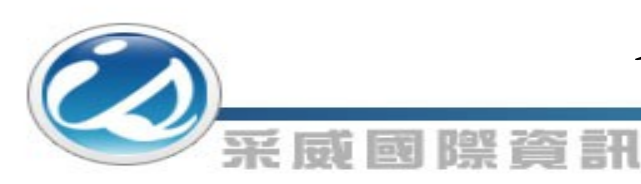

多元學習表現檔案流程圖

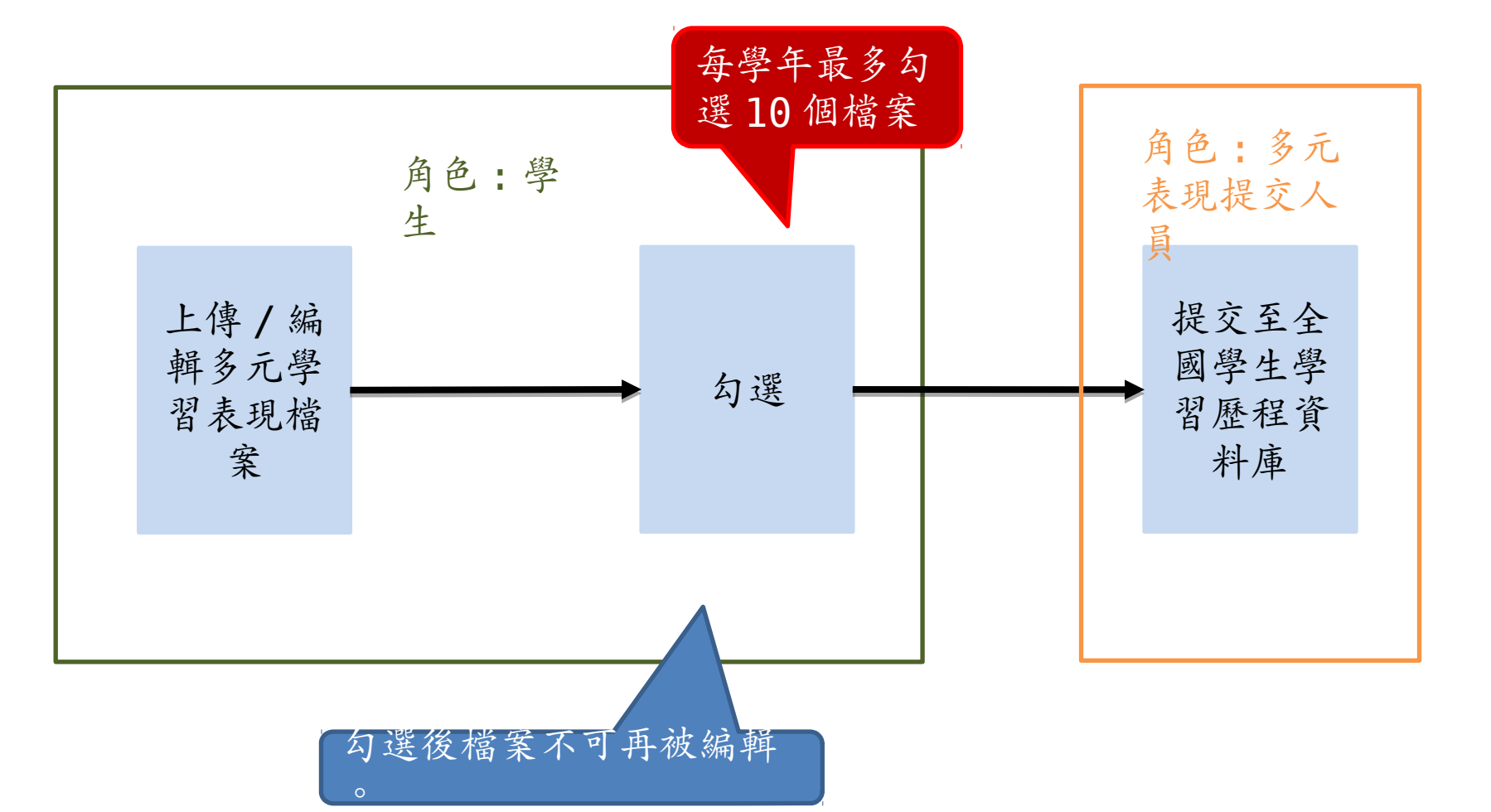

4-1 幹部經歷紀錄

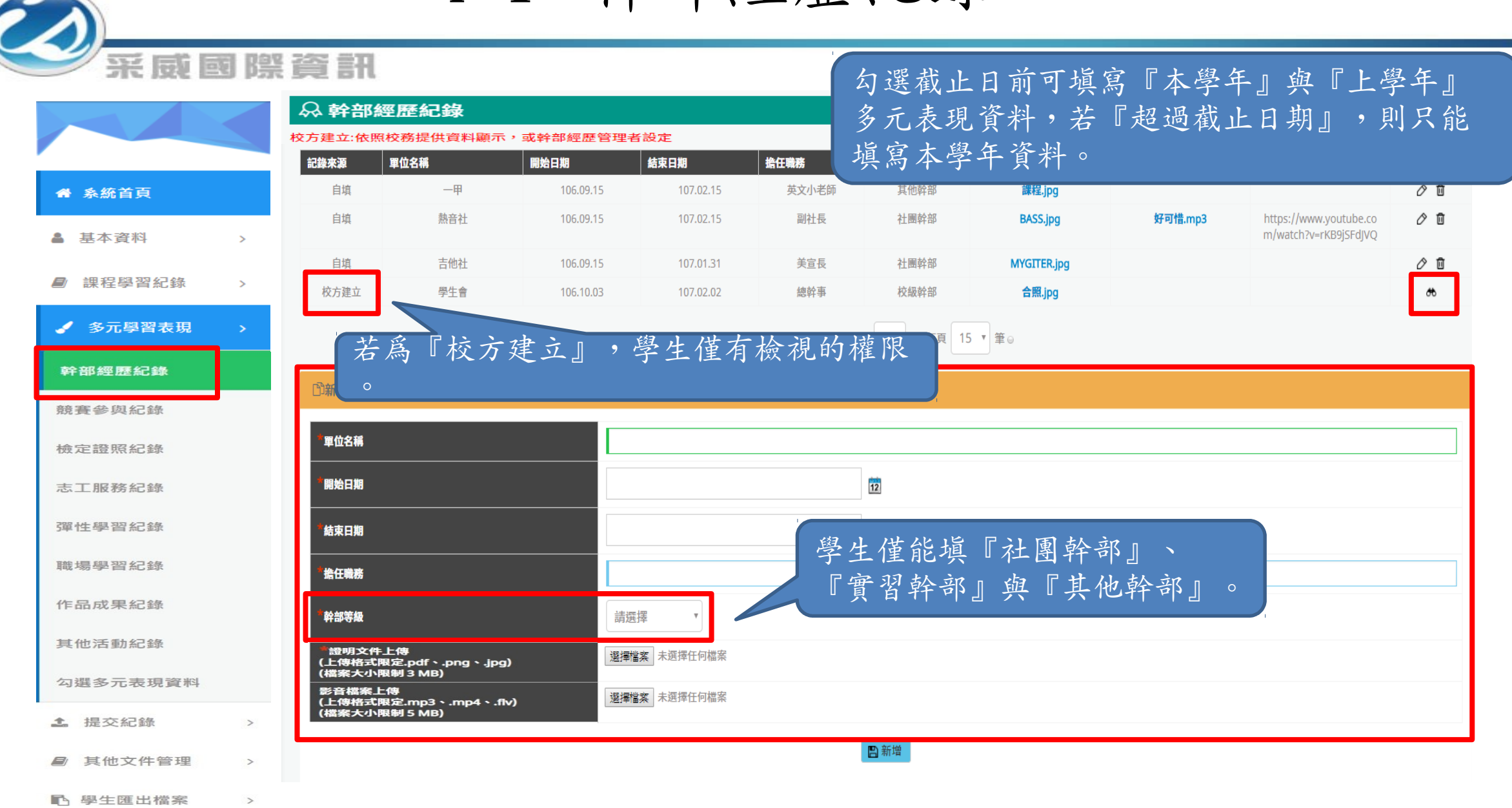

4-2 競賽參與紀錄

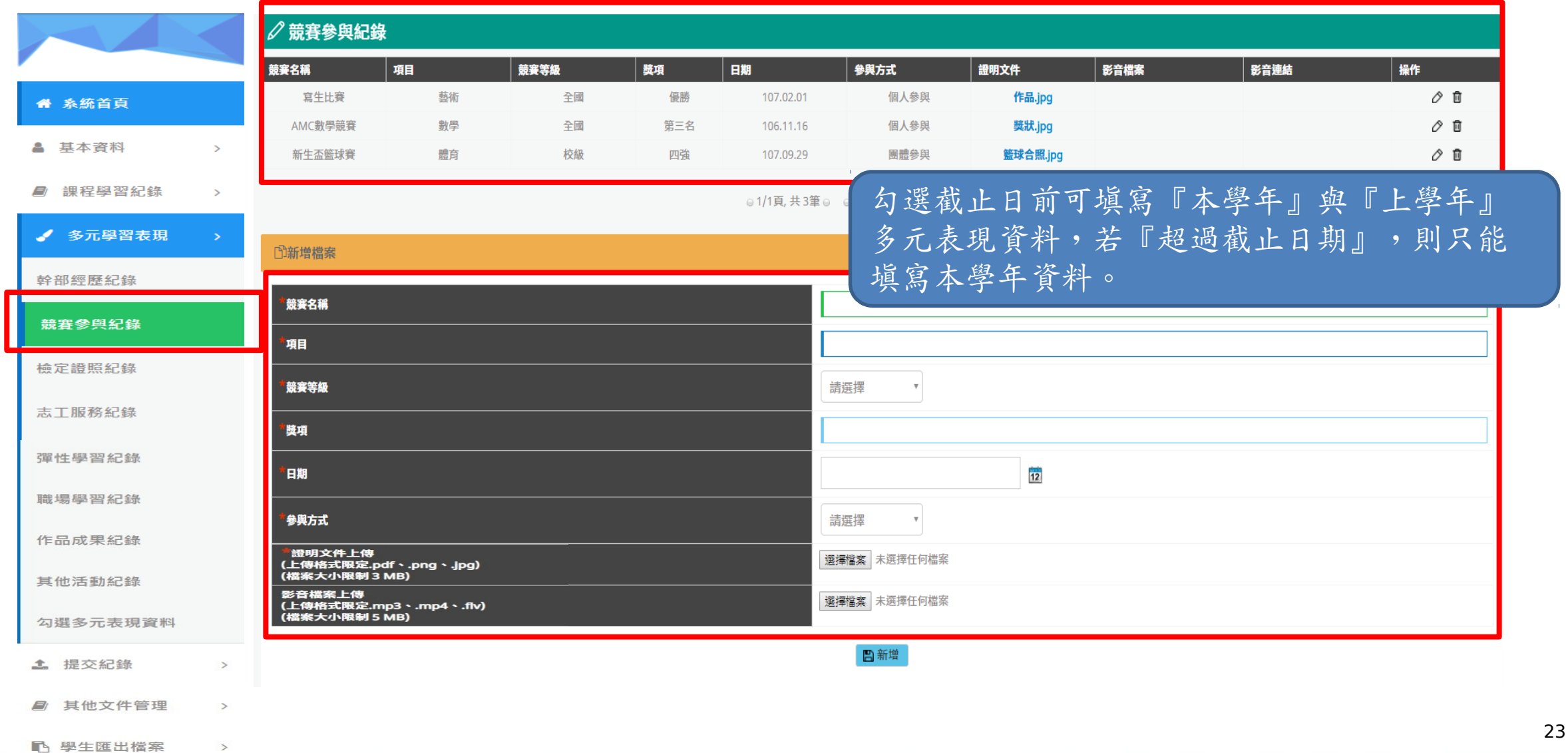

4-3 檢定證照紀錄

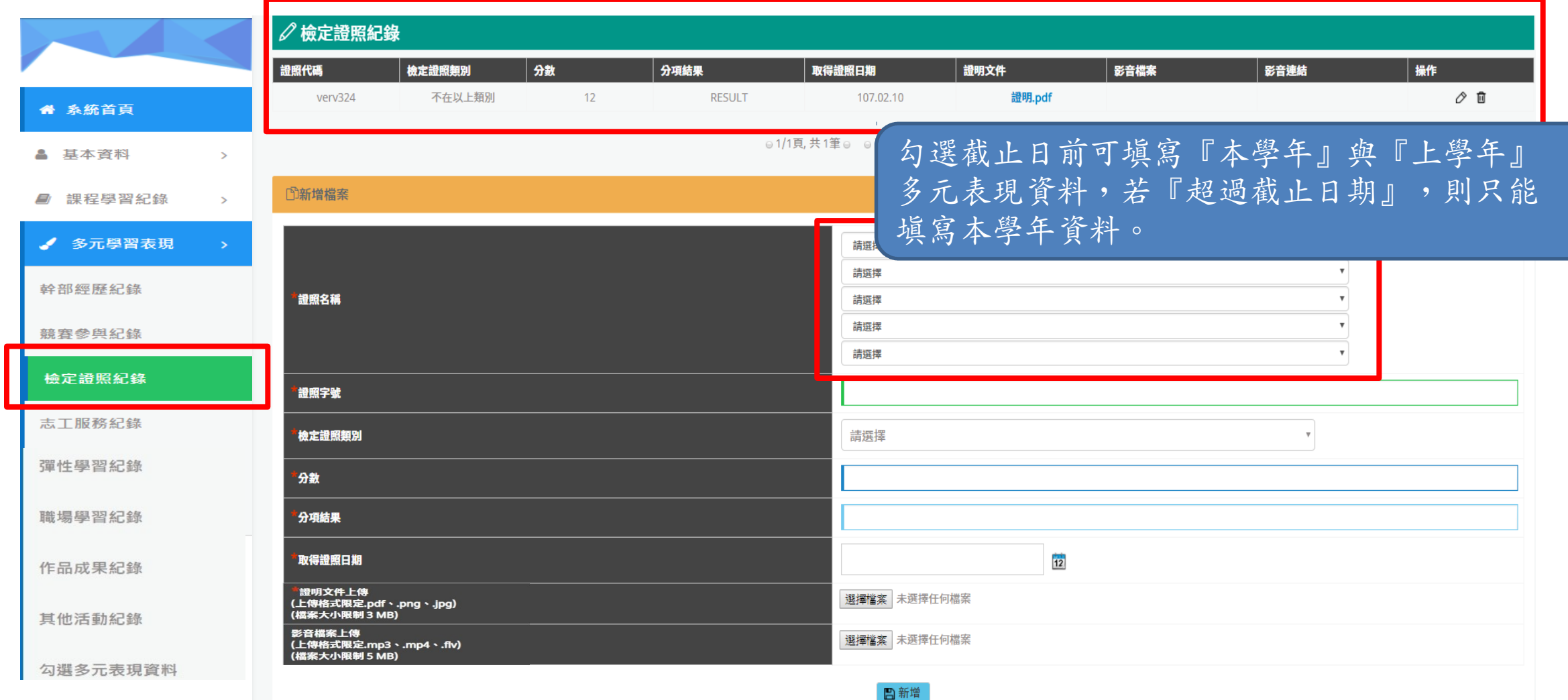

4-4 志工服務紀錄

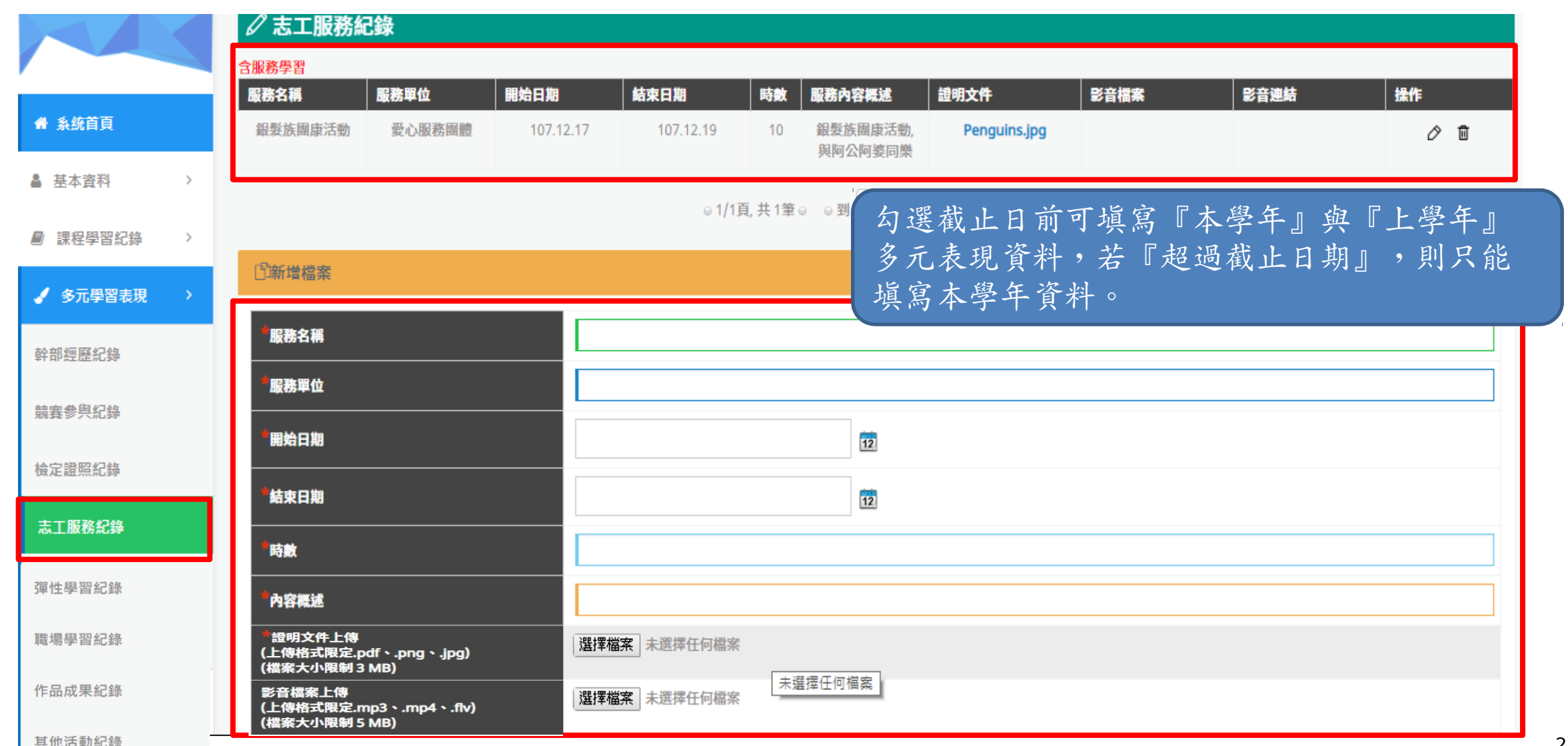

4-5 彈性學習紀錄

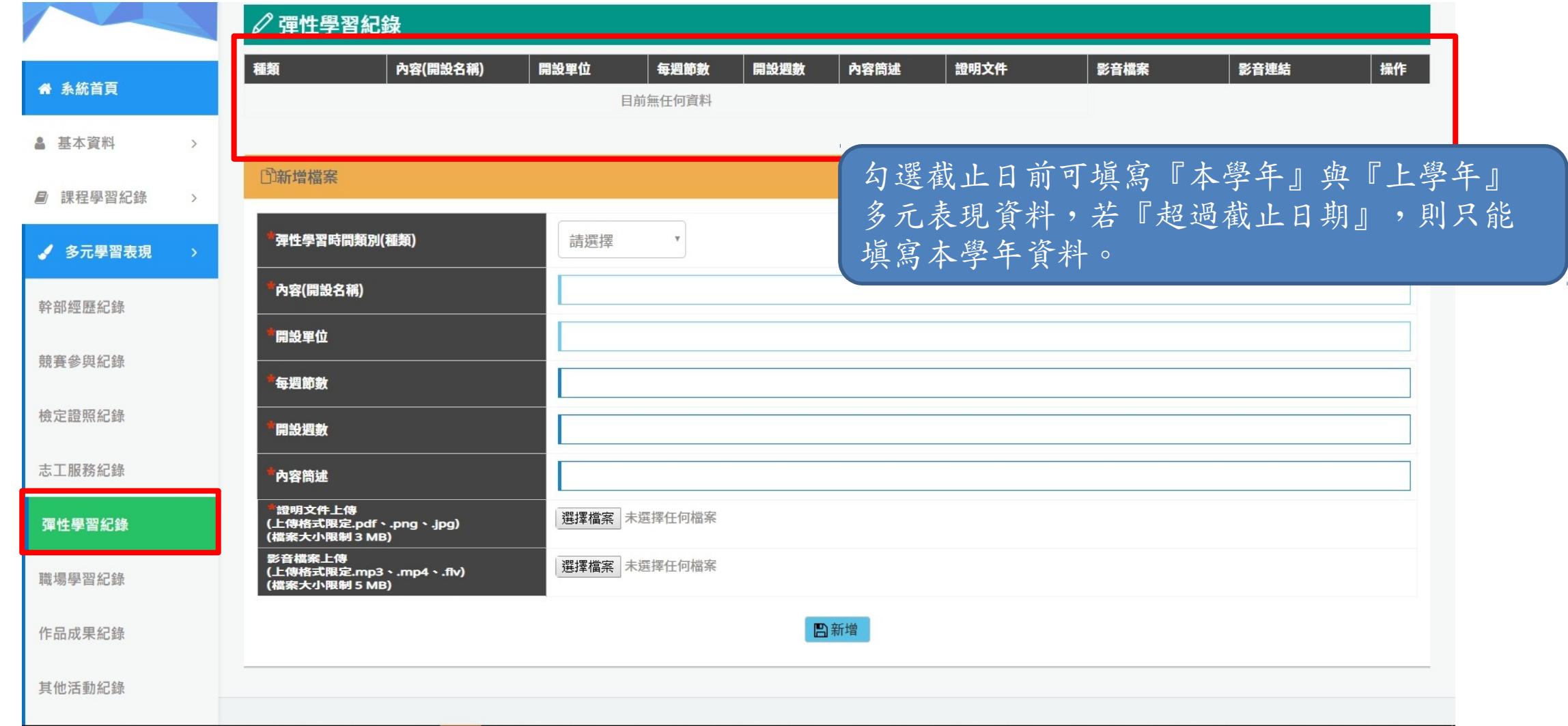

4-6 職場學習紀錄

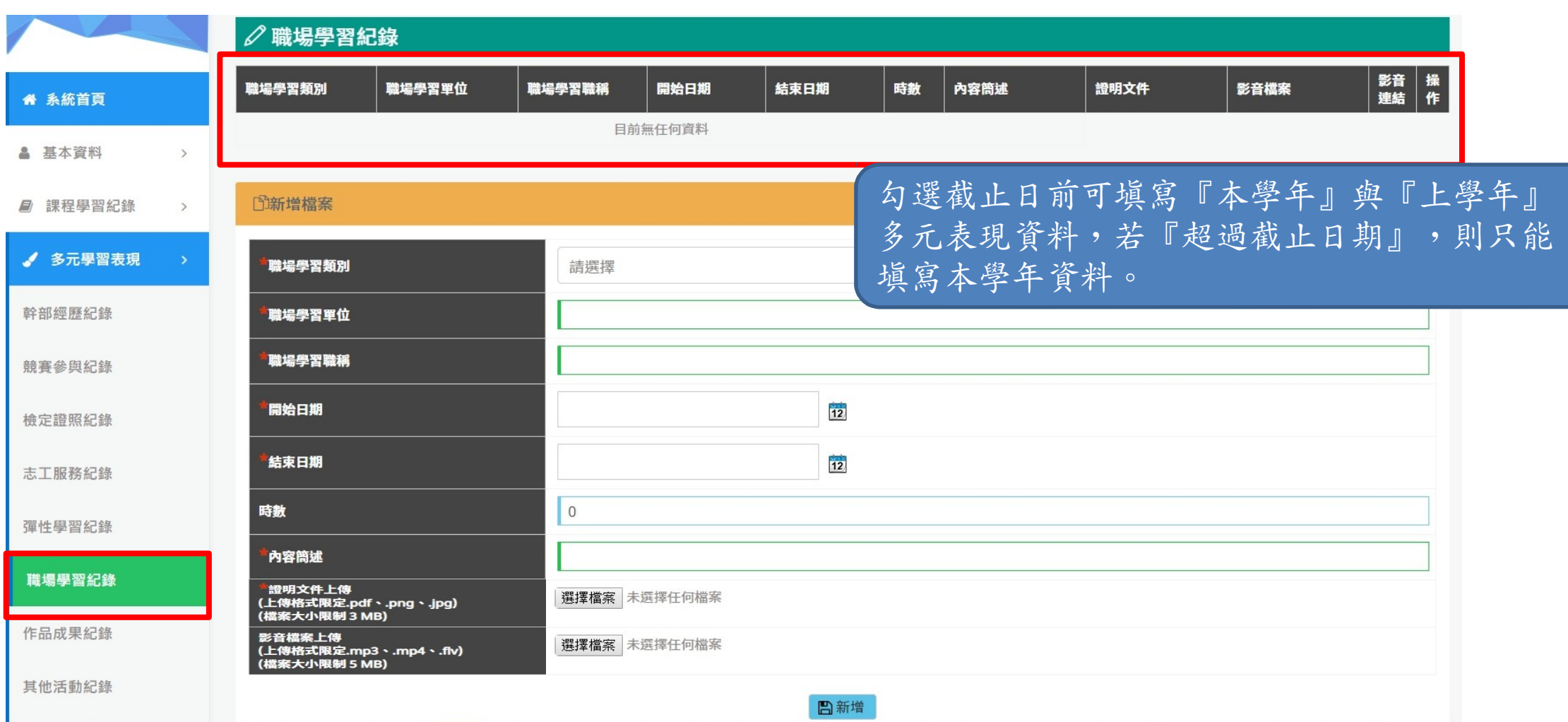

4-7 作品成果紀錄

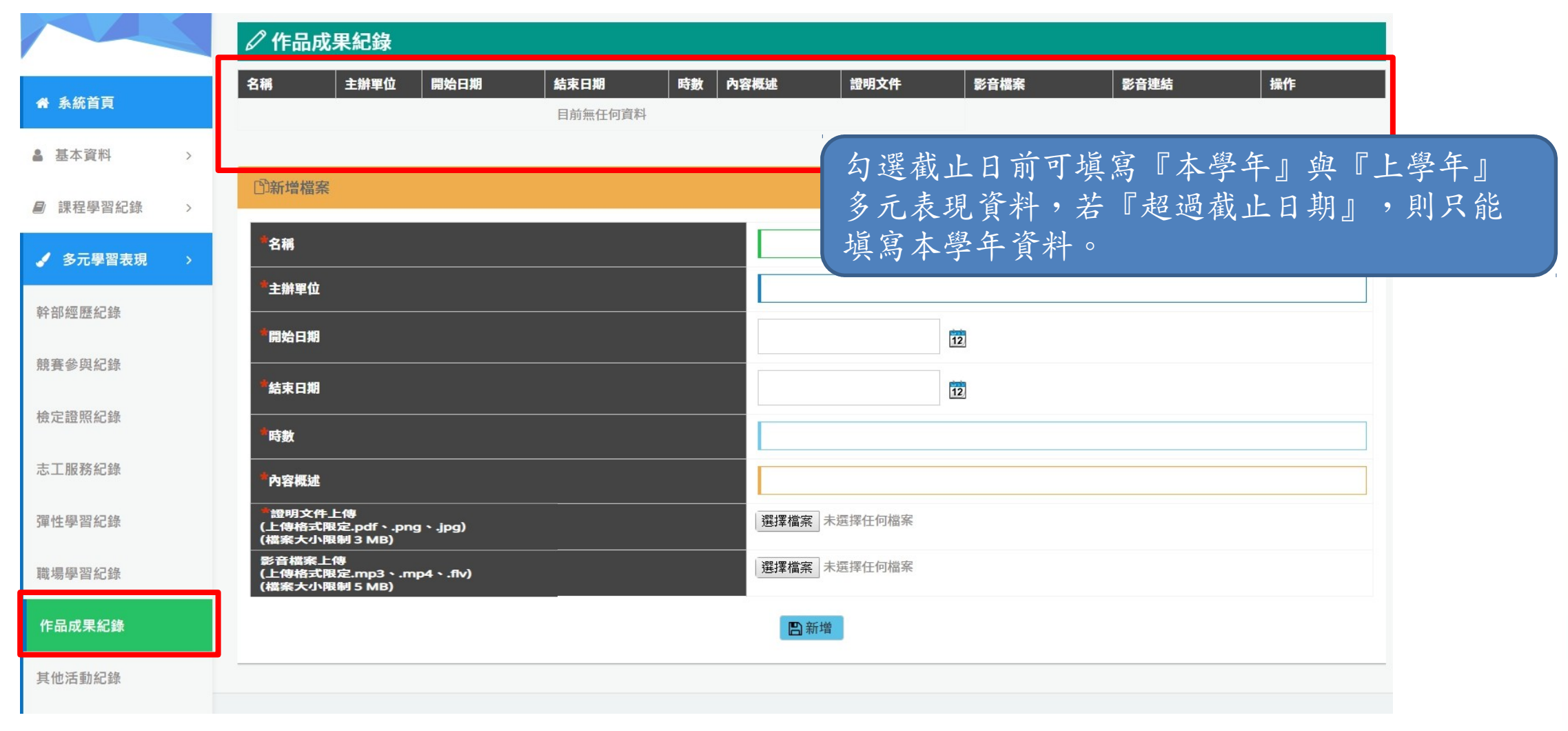

4-8 其他活動紀錄

#### 采威國際資訊 其他活動紀錄 名稱 證明文件 操作 活動類別 主辦單位 開始日期 結束日期 時數 內容概述 影音檔案 影音連結 自主學習 456 4865 **FROZEN Let It Go Sin** ● 系统首百 105.11.01 105.11.11  $\overline{2}$ 123 1.png ∂ 前 g-along Official Disne y UK.mp4 ■ 基本咨料  $\rightarrow$ ◎1/1頁,共1筆◎ ◎到 ■ 課程學習紀錄 勾選截止日前可填寫『本學年』與『上學年』  $\rightarrow$ 多元表現資料,若『超過截止日期』,則只能 ✔ 多元學習表現 □新增檔案 填寫本學年資料。幹部經歷紀錄 活動類別 請選擇 競賽參與紀錄 名稱 主辦單位 檢定證照紀錄 開始日期  $\overline{12}$ 志工服務紀錄 彈性學習紀錄 結束日期  $\overline{12}$ 時數 職場學習紀錄 内容概述 作品成果紀錄 證明文件上傳 選擇檔案 未選擇任何檔案 其他活動紀錄 影音檔案上傳 。<br>(上傳格式限定.mp3、.mp4、.flv)<br>(檔案大小限制 5 MB) |選擇檔案 | 未選擇任何檔案 勾選多元表現資料

4-9 勾選多元表現資料

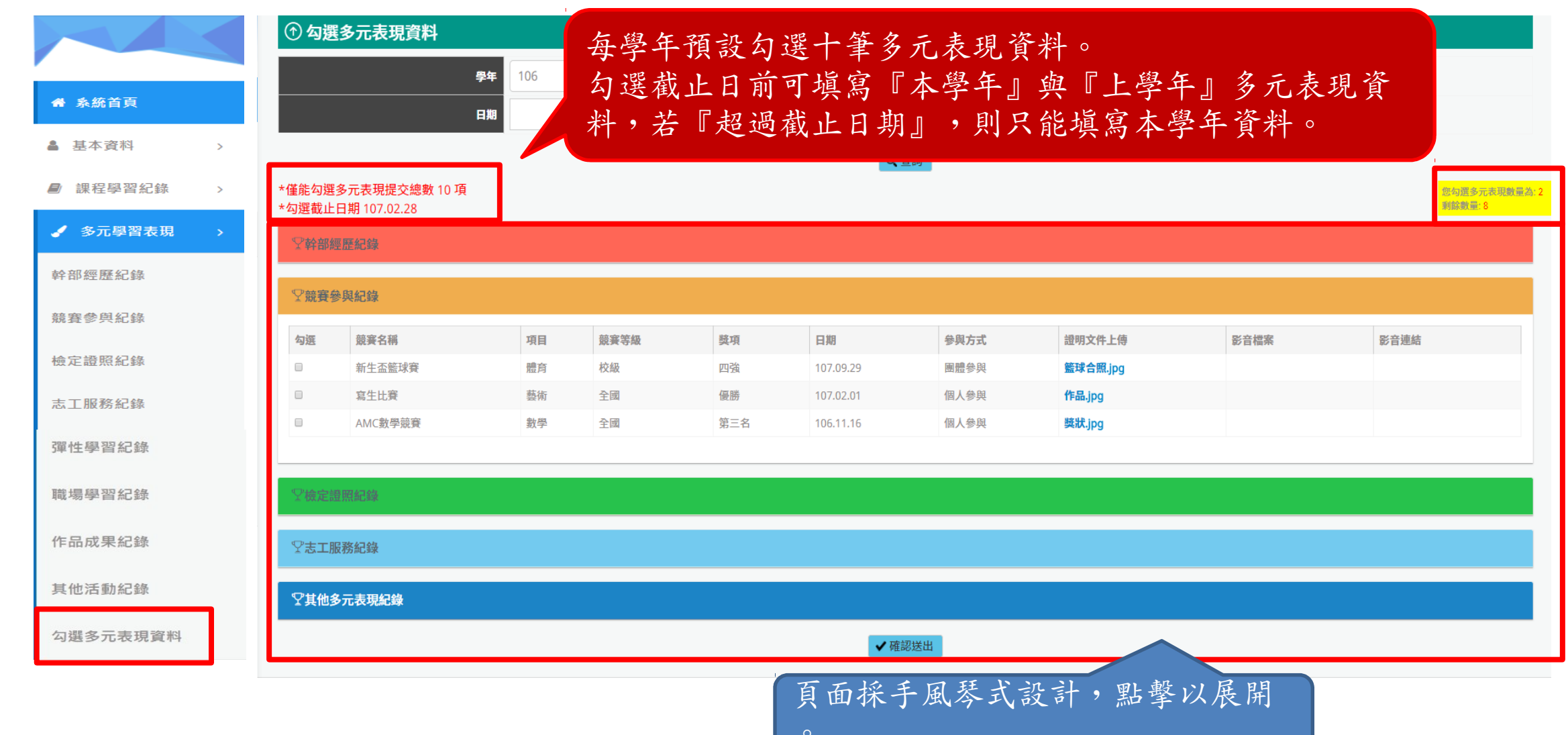

4-9 勾選多元表現資料

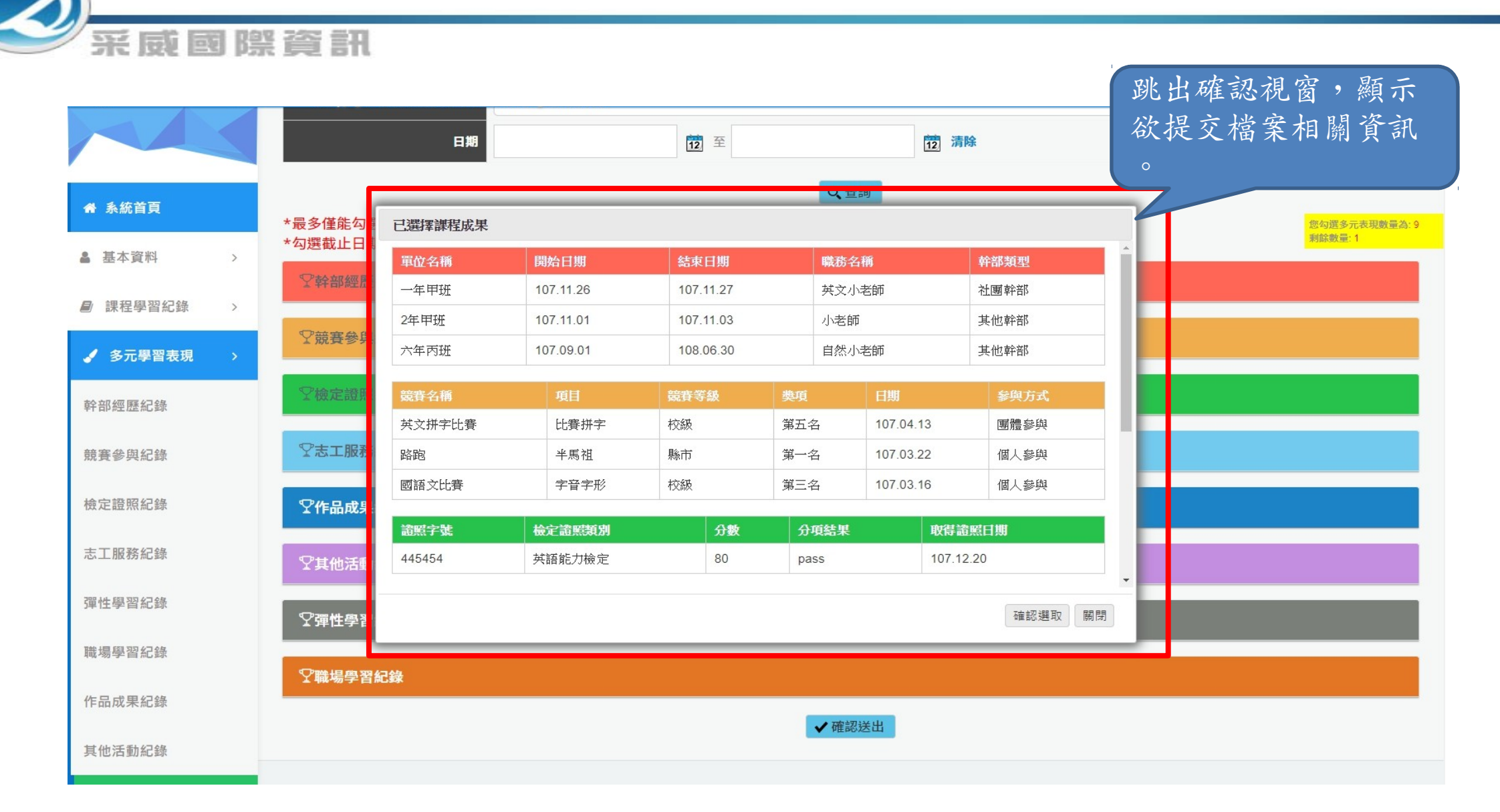

5-1 課程學習成果提交紀錄

### ⊙課程學習成果提交紀錄 學年 105 ▲ 基本資料  $\rightarrow$ 學期  $\rightarrow$ ■ 課程學習紀錄  $\rightarrow$ 查詢 √ 多元學習表現  $\rightarrow$ 學校提交日期 提交單位 提交者 總提交筆數 回傳狀態 成功總數 提交明細 回傳成功明細 **主 提交紀錄** 成功 教務處 陳教師 1061225  $\overline{1}$  $\mathbf{1}$ 課程學習成果提交紀錄 多元表現提交紀錄 提供查詢條件,顯示『課程學習成果提交人員』之 ← 學習資料匯出  $\rightarrow$ 提交狀況,可點擊查看明細 ■ 其他文件管理

5-2 多元表現提交紀錄

### 采威國際資訊 7 多元表現提交紀錄 學年: " 系統首頁 106 ▲ 基本資料  $\rightarrow$ 提交狀態 ■ 課程學習紀錄  $\mathcal{P}$ 學校提交日期 提交單位 提交者 總提交筆數 回傳狀態 成功總數 提交明細 √ 多元學習表現 1061225 教務處 陳教師  $5\overline{)}$ 成功  $5\phantom{.0}$ 明細 4 提交紀錄 修課成績提交紀錄 提交筆數 多元表現提交紀錄 幹部經歷 競賽參與 檢定證照 志工服務 甘他 ■ 其他文件管理  $\rightarrow$  $\overline{2}$ 提供查詢條件,顯示『多元表現成果提交人員』之 提交狀況,可點擊查看明細

回傳成功明細

5-3 課程學習成果提交紀錄

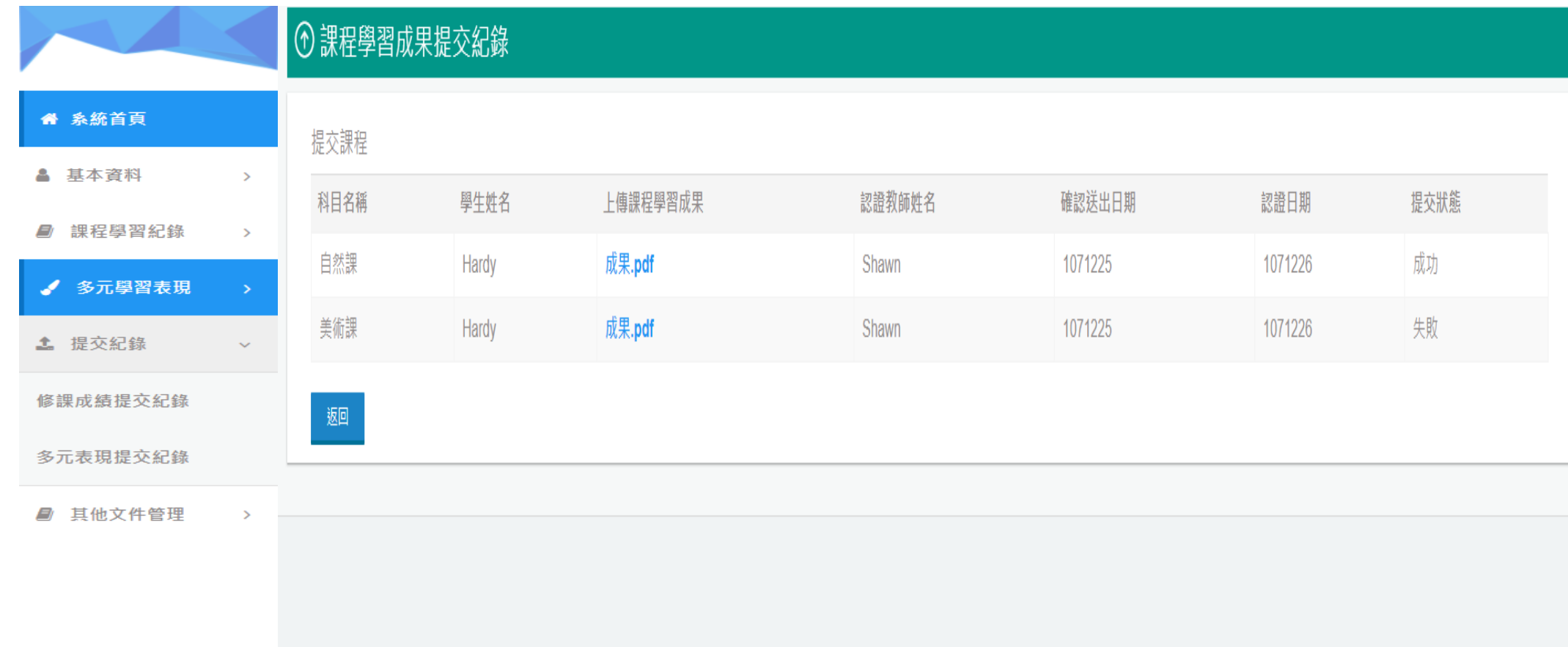

6-1 文件管理

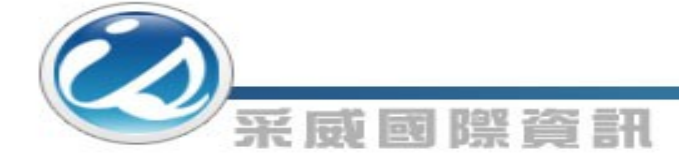

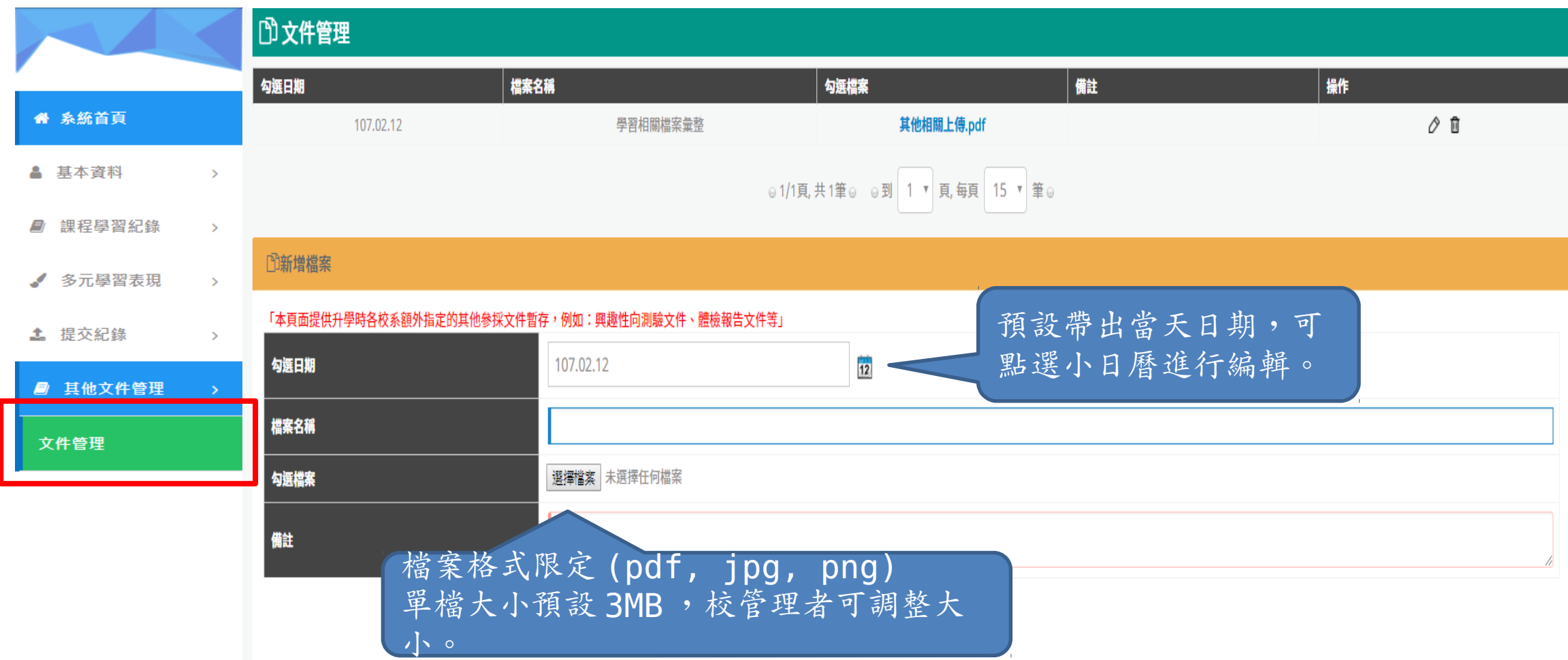

7-1 匯出檔案

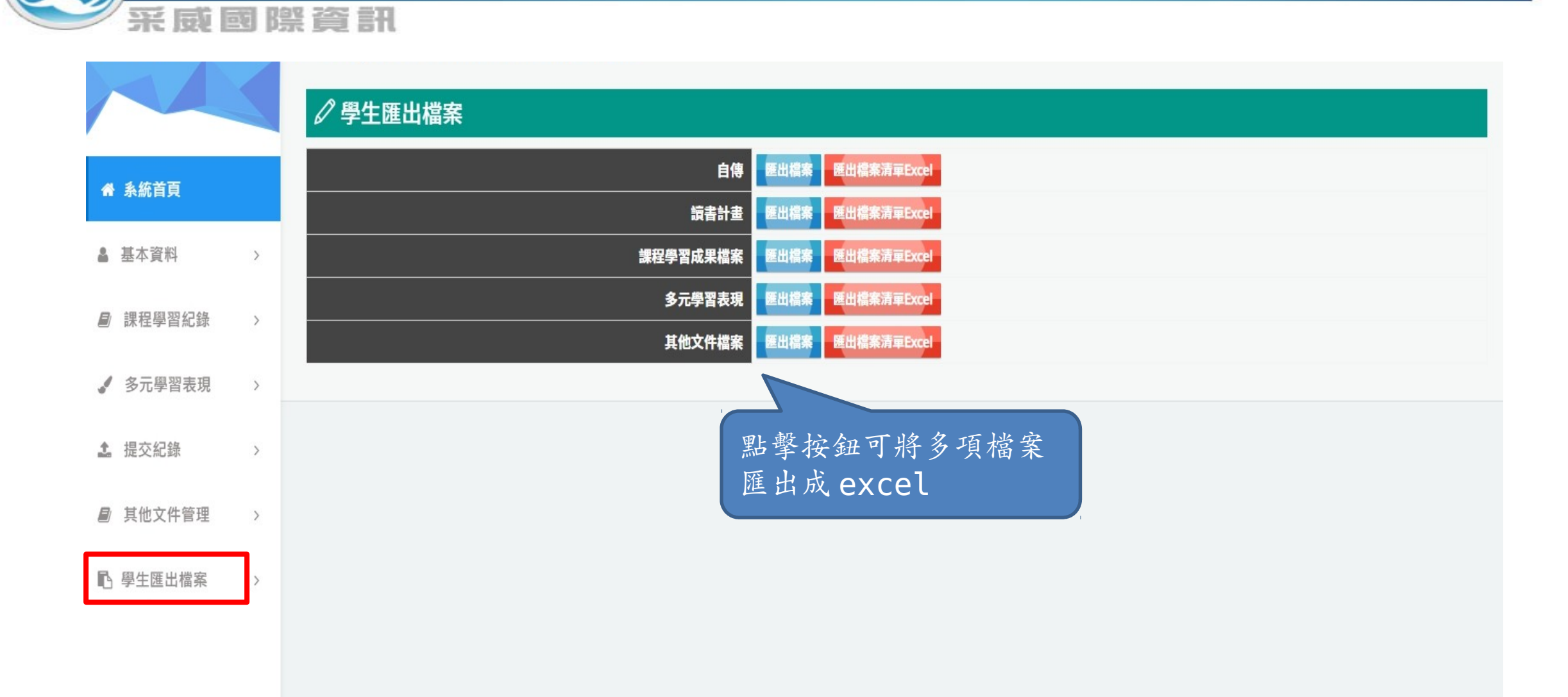

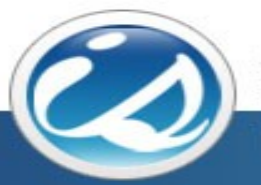

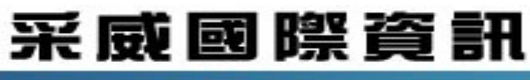

**Iscom Online International Information Inc.** 

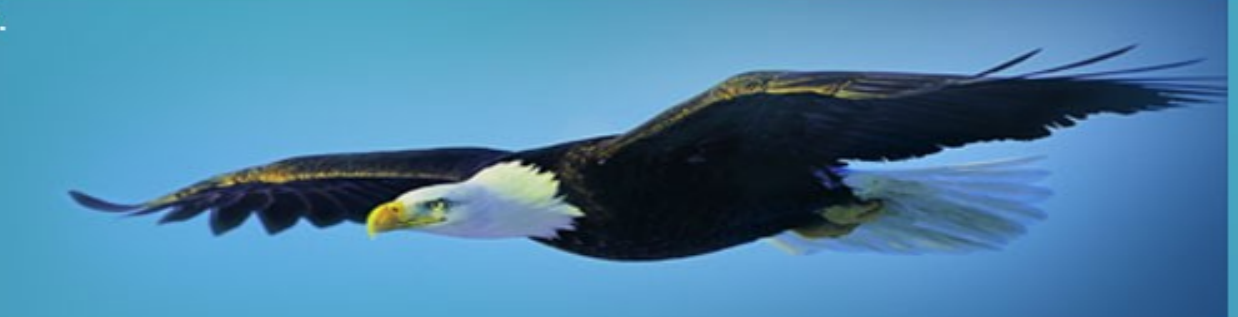

Thank you 感謝您的聆聽